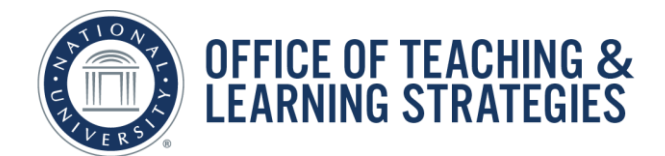

# Saving and Emailing the Syllabus as PDF

## Objective

This job-aid will provide faculty with instructions on how to save the Syllabus as a PDF using Google Chrome and Firefox.

## **Contents**

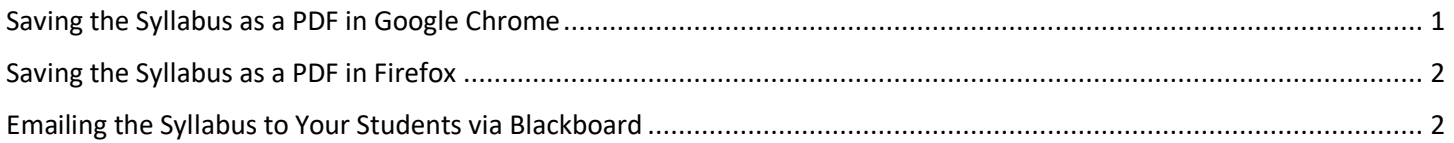

# <span id="page-0-0"></span>Saving the Syllabus as a PDF in Google Chrome

**Step 1:** At the top of the Syllabus navigation menu, click **Print Preview.**

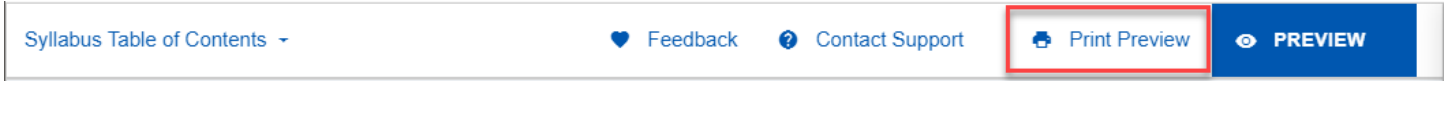

#### **Step 2:** On the Print Preview screen, click **Print Syllabus.**

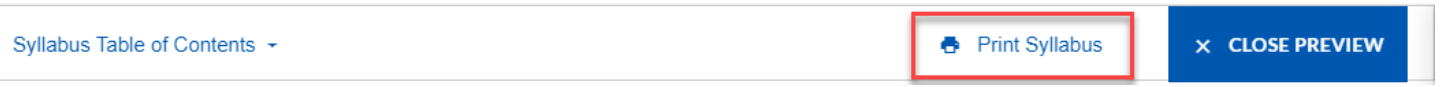

**Step 3:** In the **Print** menu, select **Save as PDF** the Destination options, then click **Save.** In the **Save As** window, type in the file name and click **Save.**

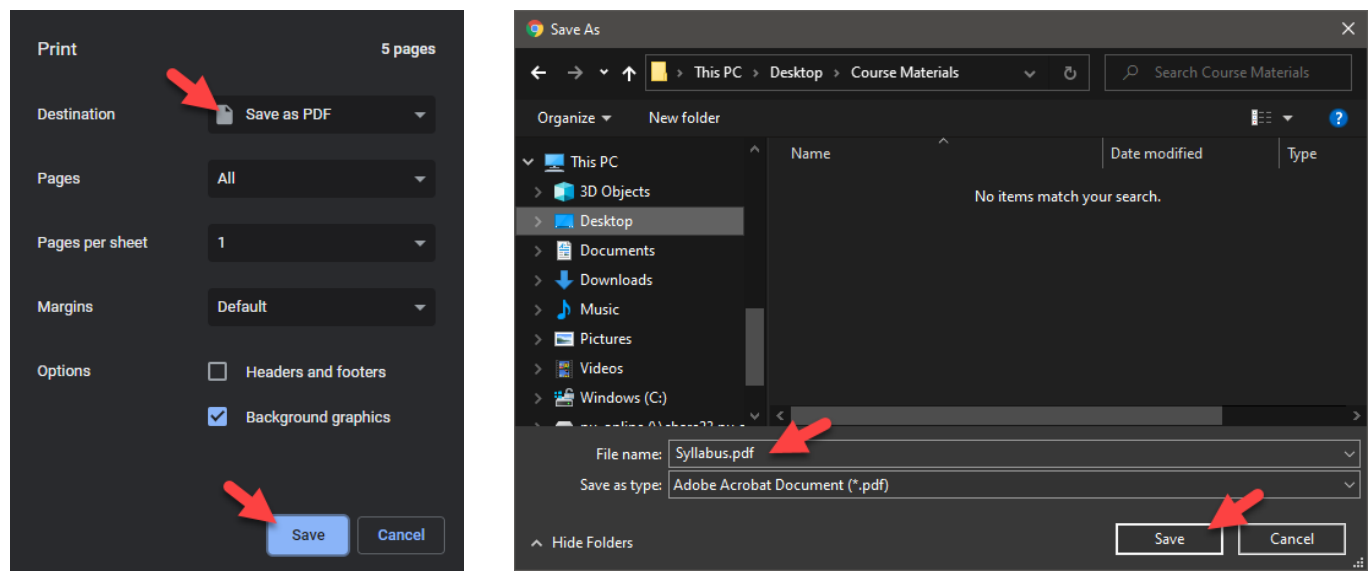

# <span id="page-1-0"></span>Saving the Syllabus as a PDF in Firefox

**Step 1:** At the top of the Syllabus navigation menu, click **Print Preview**.

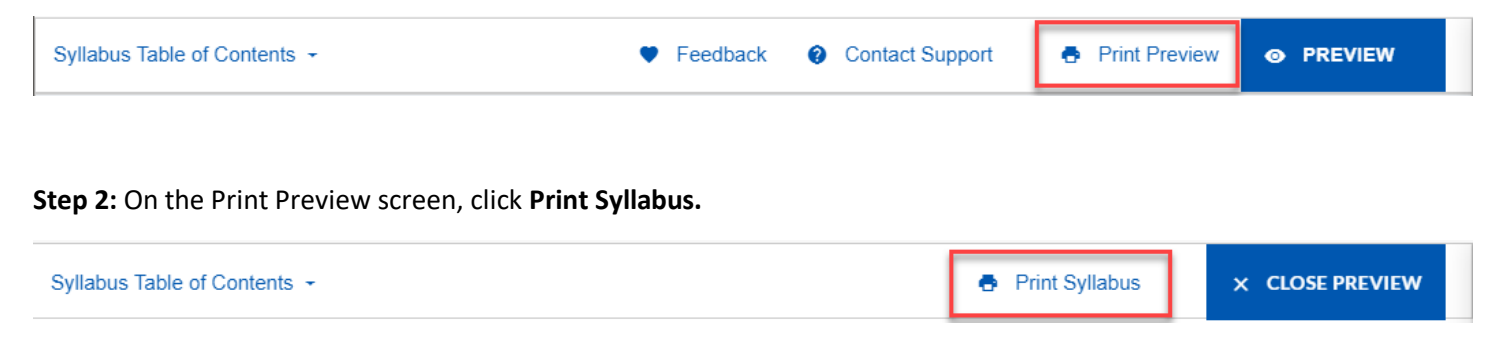

**As** window, type in the file name and click **Save. Step 3:** In the **Print** menu Select Printer as **Microsoft Print to PDF**, then click **Print**. In the **Save Print Output** 

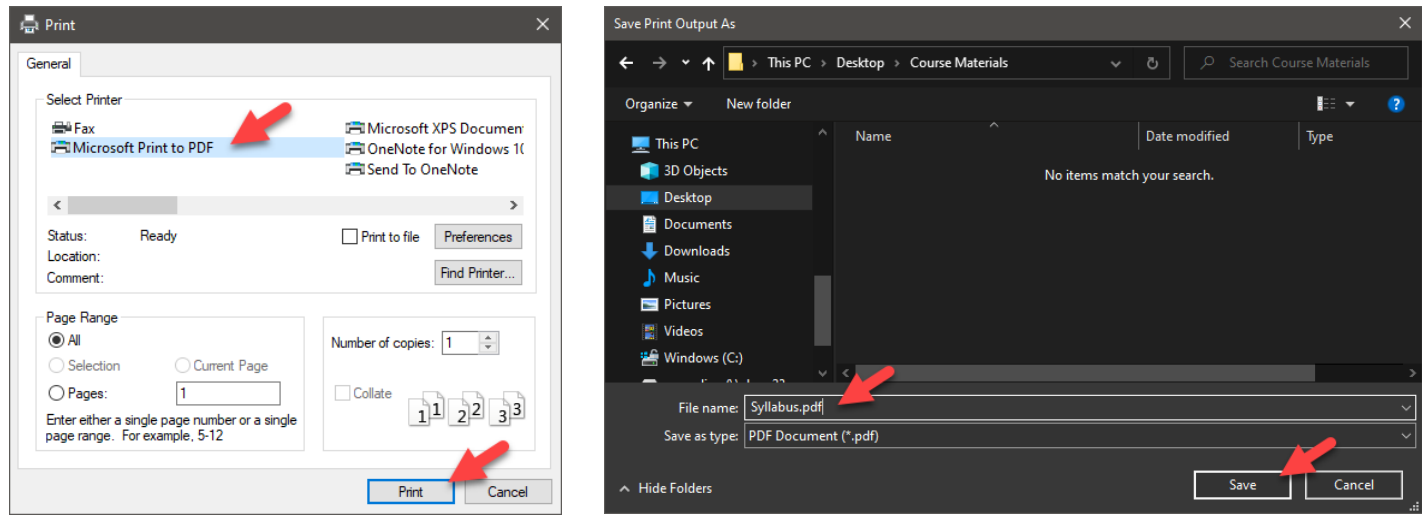

# <span id="page-1-1"></span>Emailing the Syllabus to Your Students via Blackboard

**Step 1:** In your Blackboard Course, access the Course Email tool by clicking on **Course Tools** in the left-hand navigation menu.

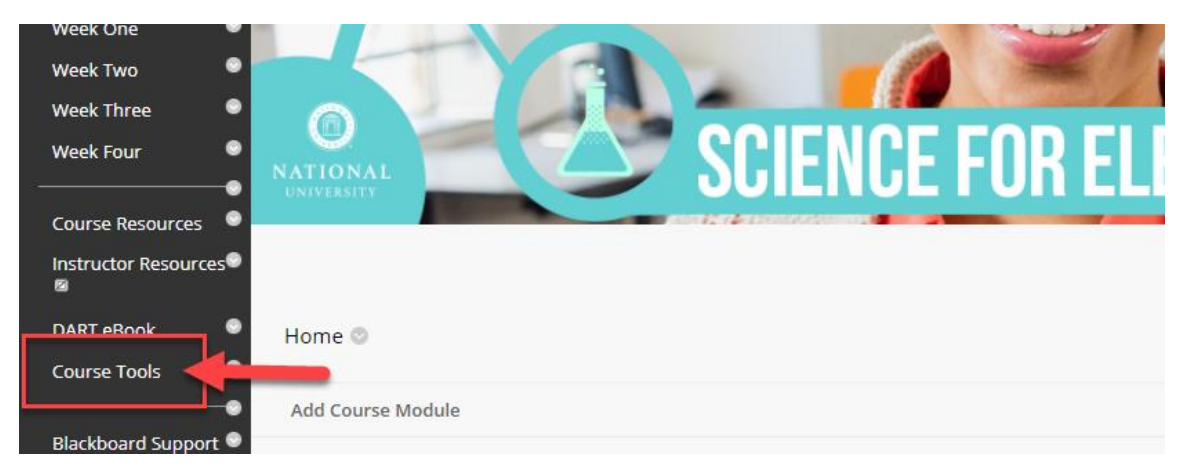

#### **Step 2:** On the Tools page, click **Send Email.**

**ESR334 Science for Elementary Educators** Tools

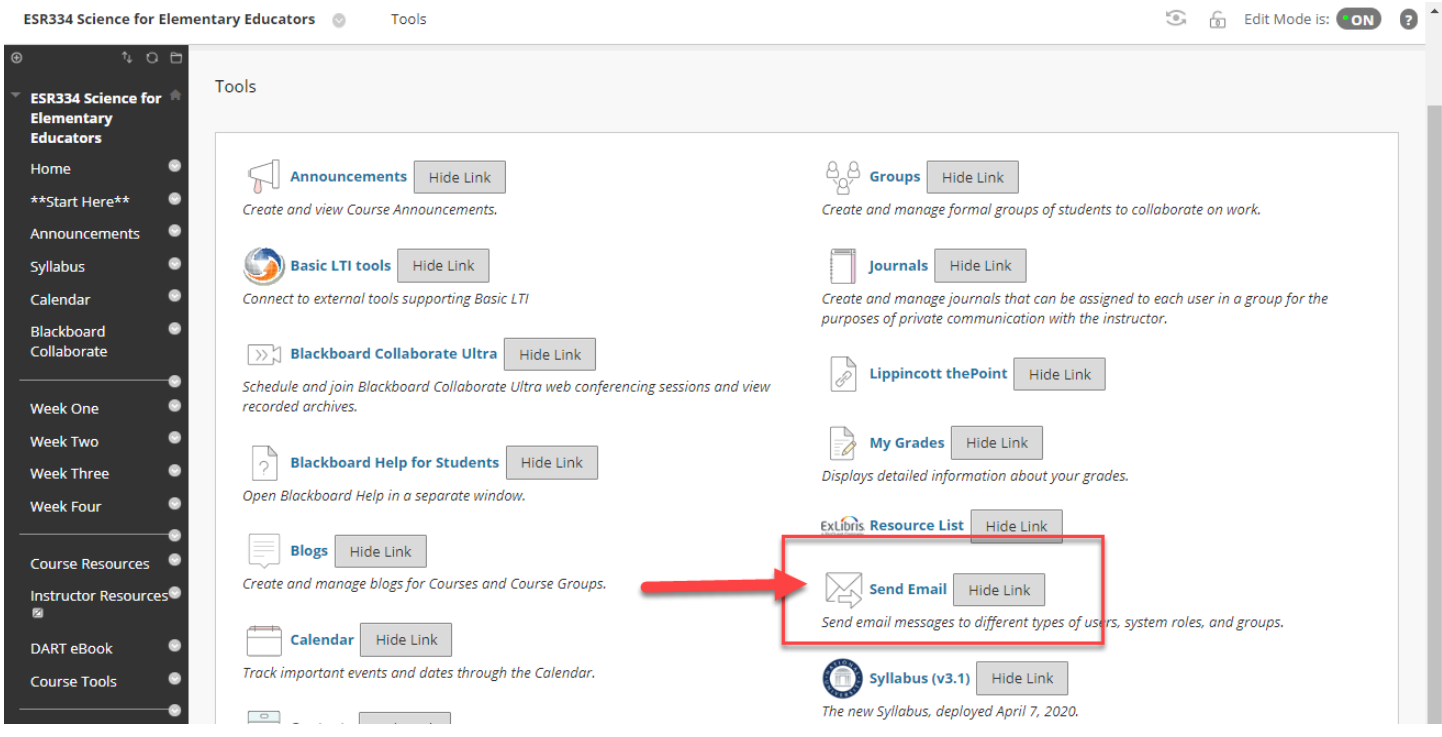

**Step 3:** On the Send Email page, you can send a message to All Users, All Student Users, or Single/Select Users. For this example, click **All Student Users**.

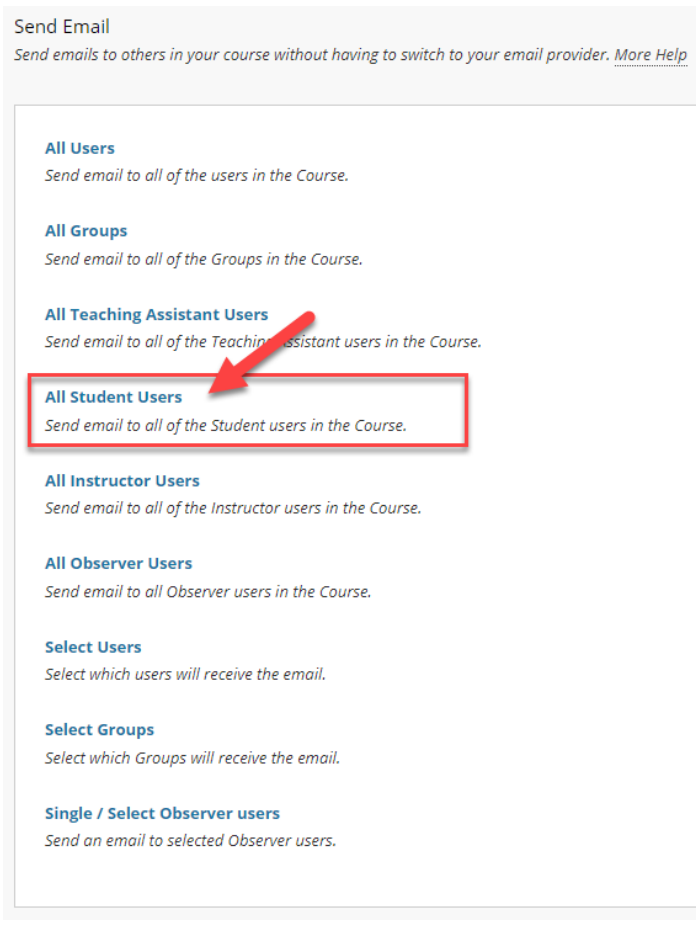

## **Step 4:** Once you have written the message text, click **Attach a file (A)** and click **Choose File (B)** to open your file menu.

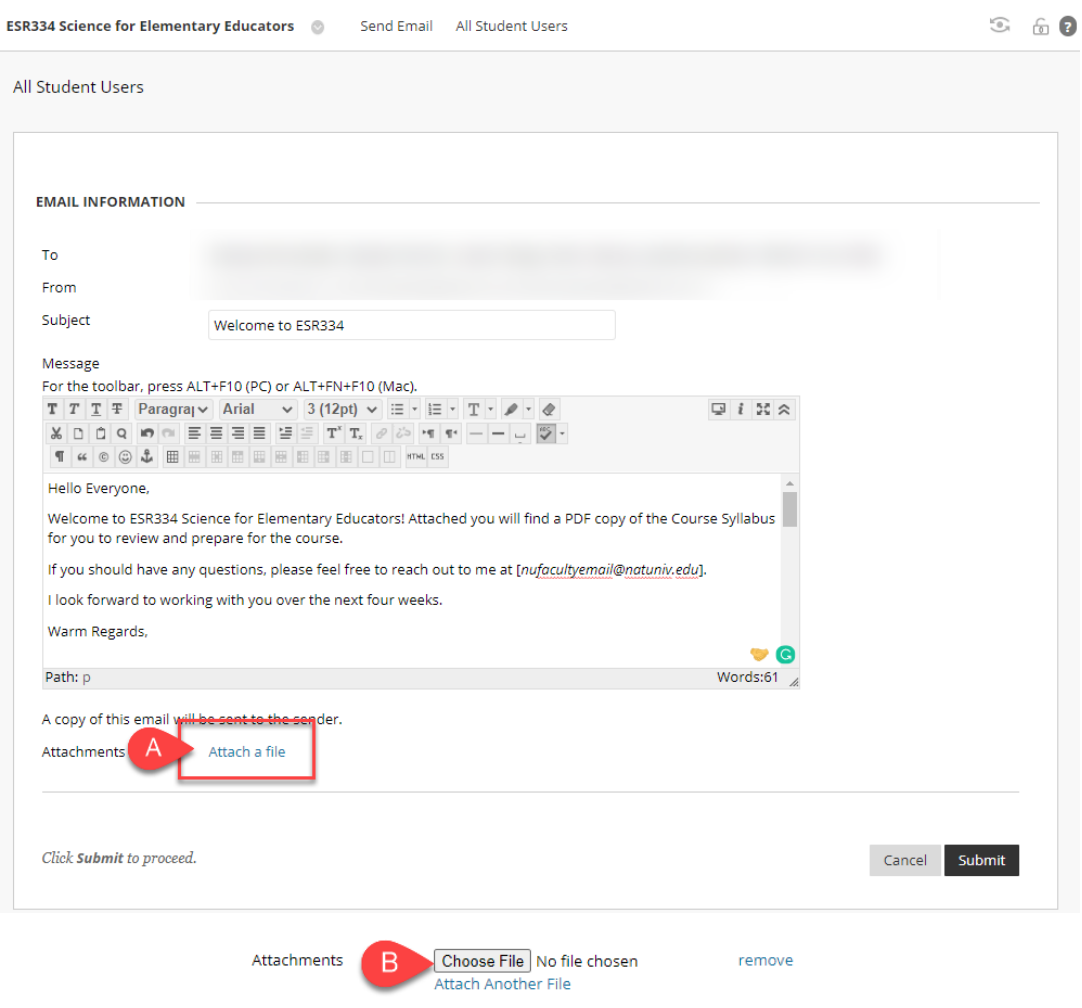

**Step 5:** In your file explorer window, select your saved **Syllabus PDF file**, and click **Open.**

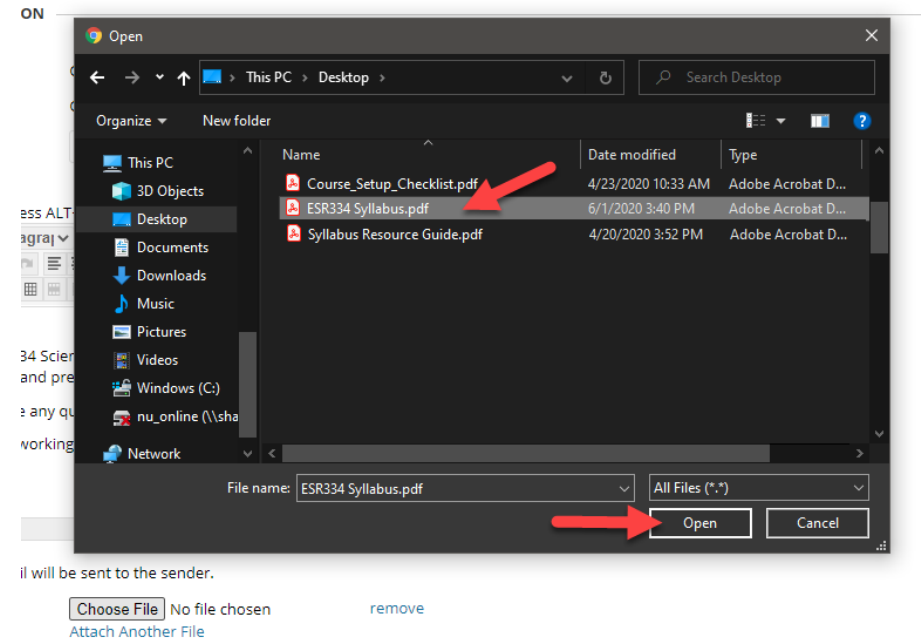

**Step 6:** After you have added any other attachments or text to your message, click **Submit.** 

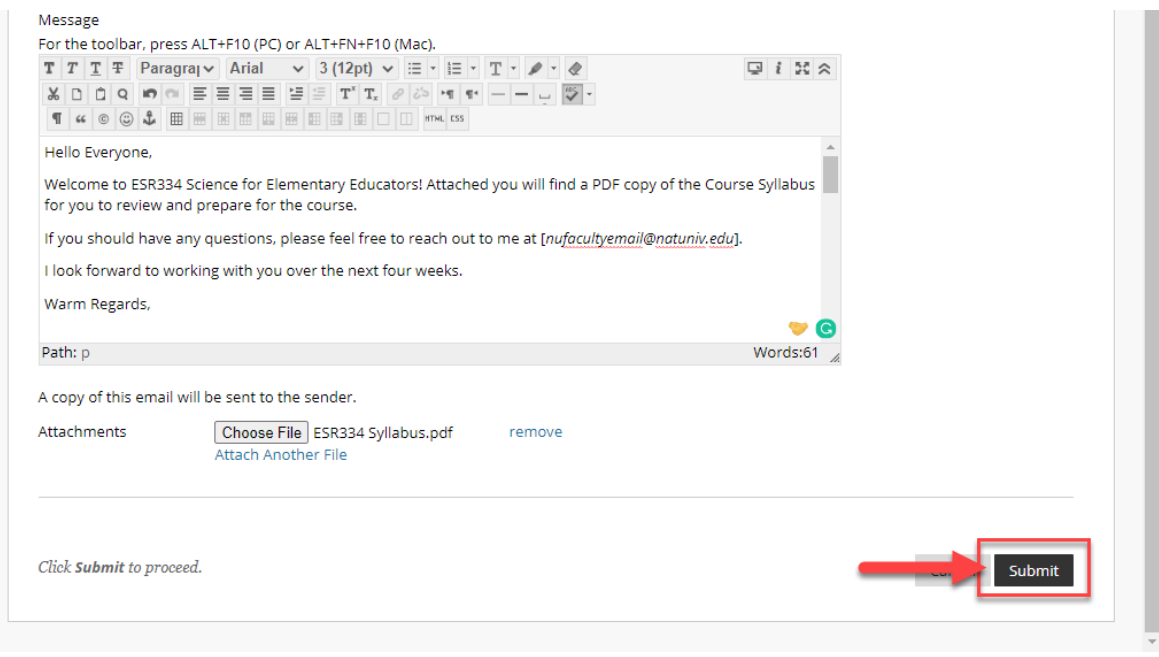

**Step 7:** A notification appears at the top of your course window confirming that the email has been sent to your students and to your NU faculty email address.

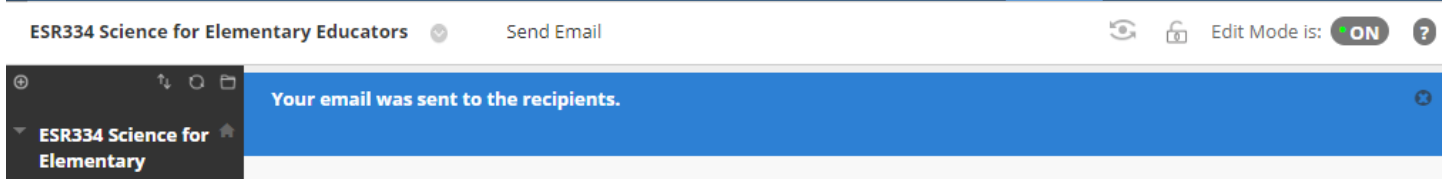

*\*In compliance with FERPA policy, all course related correspondence should be sent through NU issued email addresses for both faculty and students. As a teaching best practice, emails regarding course information should be sent through your Blackboard course. This process ensures that the communications are sent to and from a verified NU email address. If need assistance with your NU email, please reach out to [helpdesk@nu.edu.](mailto:helpdesk@nu.edu)*